## **Σχεδίαση γεωμετρικών σχημάτων**

Στη δραστηριότητα αυτή θα μάθεις να δίνεις εντολές στη γάτα ώστε να σχεδιάζει διάφορα γεωμετρικά σχήματα.

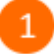

Άνοιξε το προγραμματιστικό περιβάλλον του Scratch 2.0.

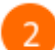

Στην περιοχή σεναρίων σύρε και άφησε το πλακίδιο με το σημαιάκι.

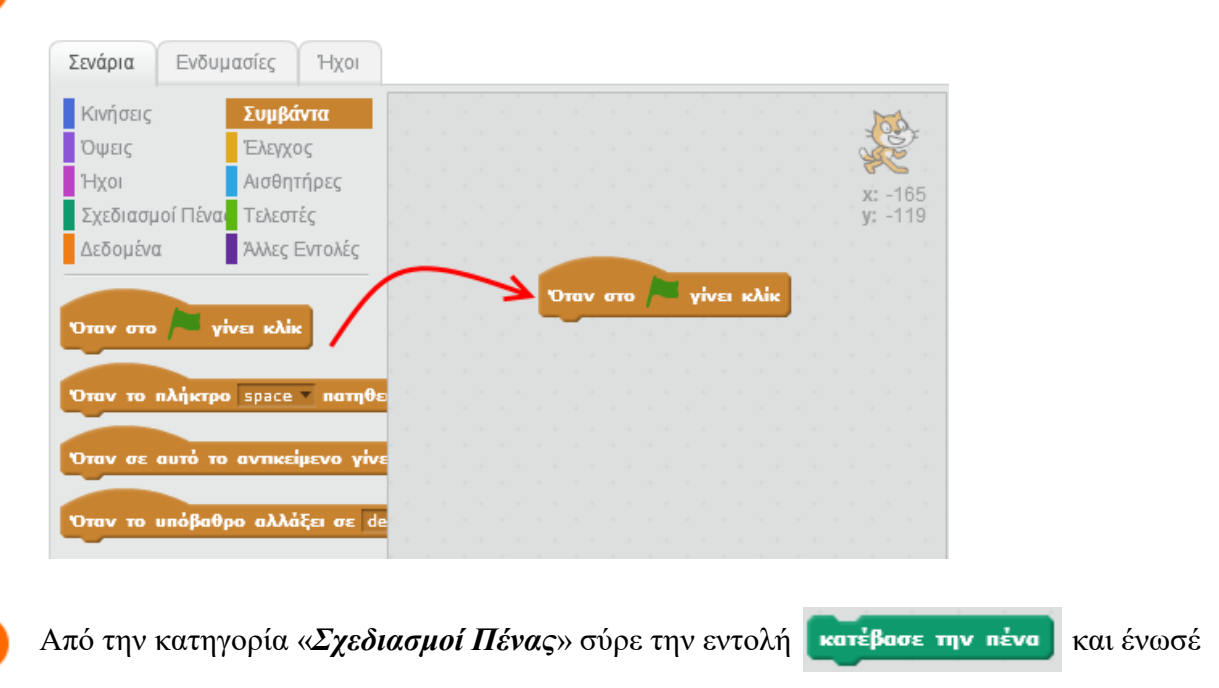

την με την εντολή στην στο **Γ΄ γίνει κλίκ** στην περιοχή των σεναρίων.

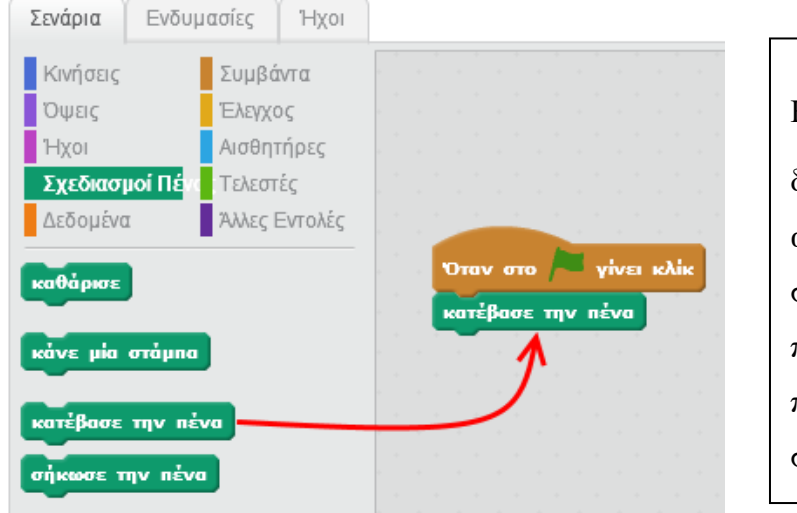

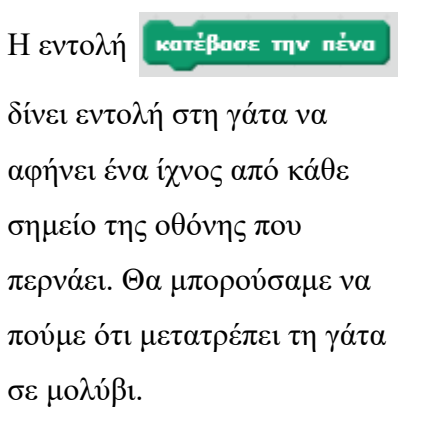

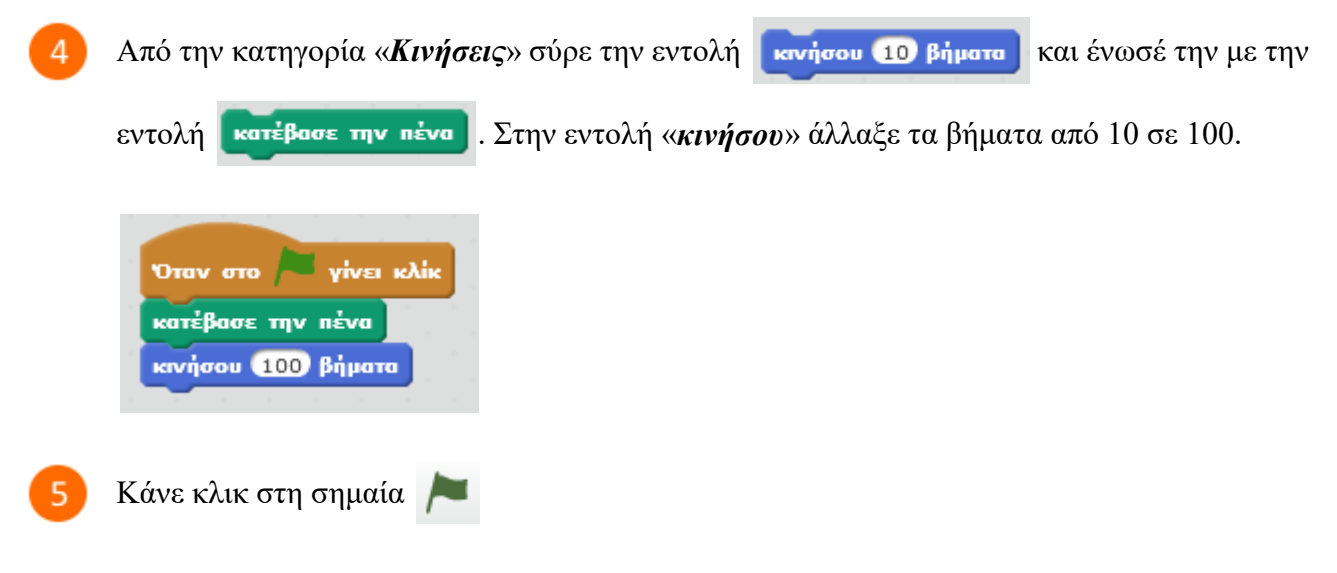

Θα διαπιστώσεις ότι η γάτα μετακινήθηκε 100 βήματα από την αρχική της θέση και ζωγράφισε μια γραμμή.

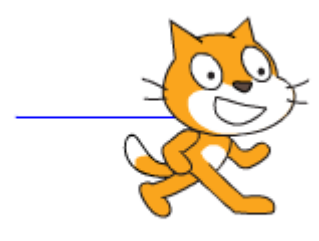

6

Τροποποίησε το προηγούμενο σενάριο ως εξής:

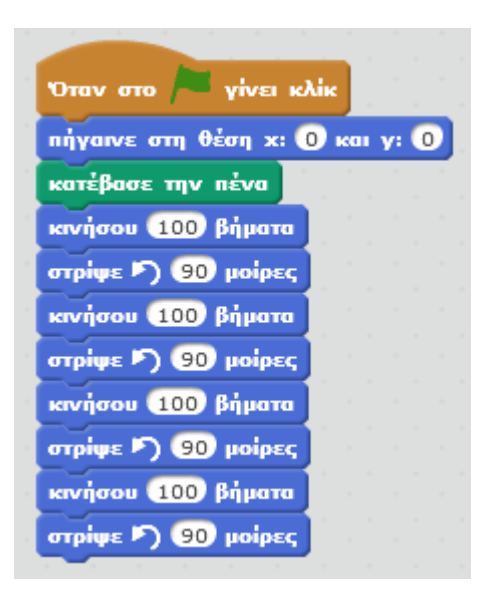

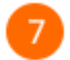

Κάνε κλικ στη σημαία

Θα διαπιστώσεις ότι η γάτα ζωγράφισε ένα τετράγωνο.

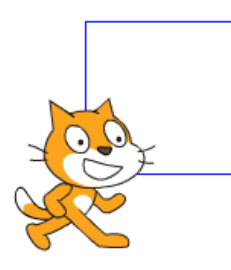

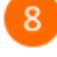

Στο προηγούμενο σενάριο οι εντολές κανήσου 100 βήματα καναλαμβάνονται 4 φορές.

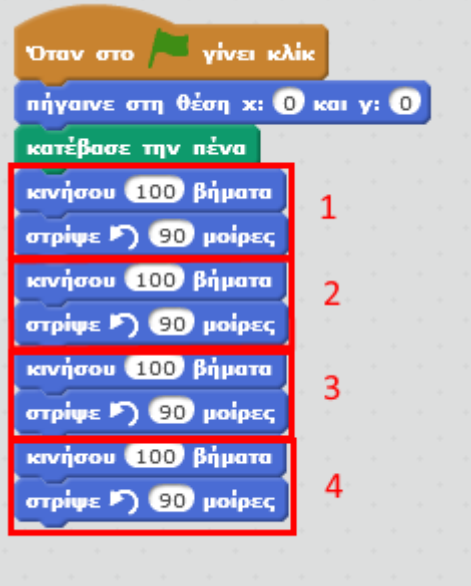

Το προηγούμενο σενάριο μπορεί να ξαναγραφεί ως εξής:

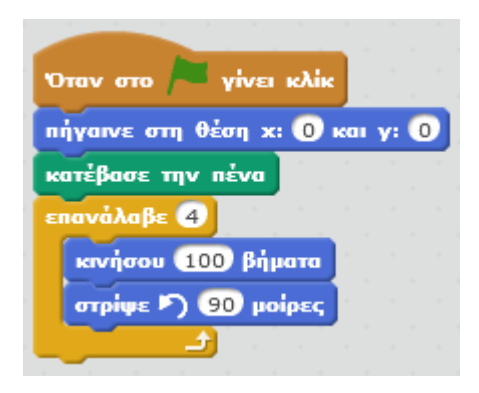

 $\overline{9}$ 

 $10<sup>°</sup>$ 

Το παρακάτω σενάριο ζωγραφίζει ένα **τρίγωνο** στο σκηνικό. **Όλες οι εντολές** πριν την

εντολή κατέβασε την πένα καθαρίζουν την σκηνή από προηγούμενες ζωγραφιές,

τοποθετούν τη γάτα στο κέντρο της σκηνής και την στρέφουν να κοιτάζει προς τα δεξιά.

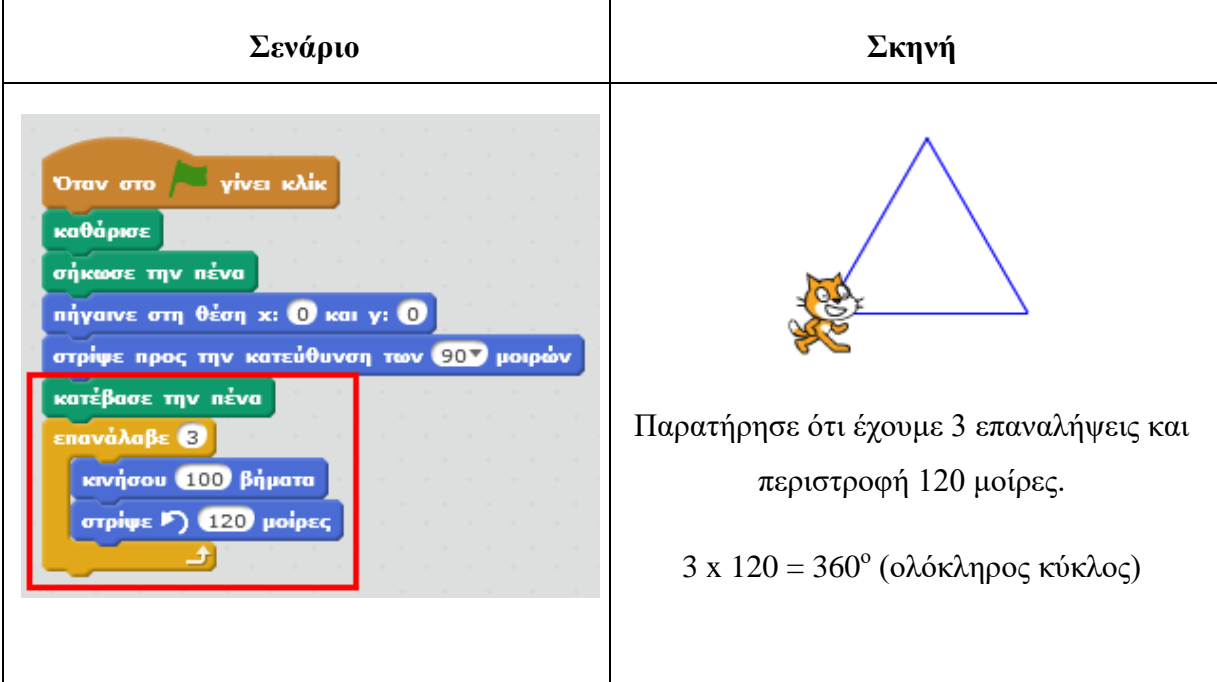

Το παρακάτω σενάριο ζωγραφίζει ένα **πεντάγωνο** στο σκηνικό.

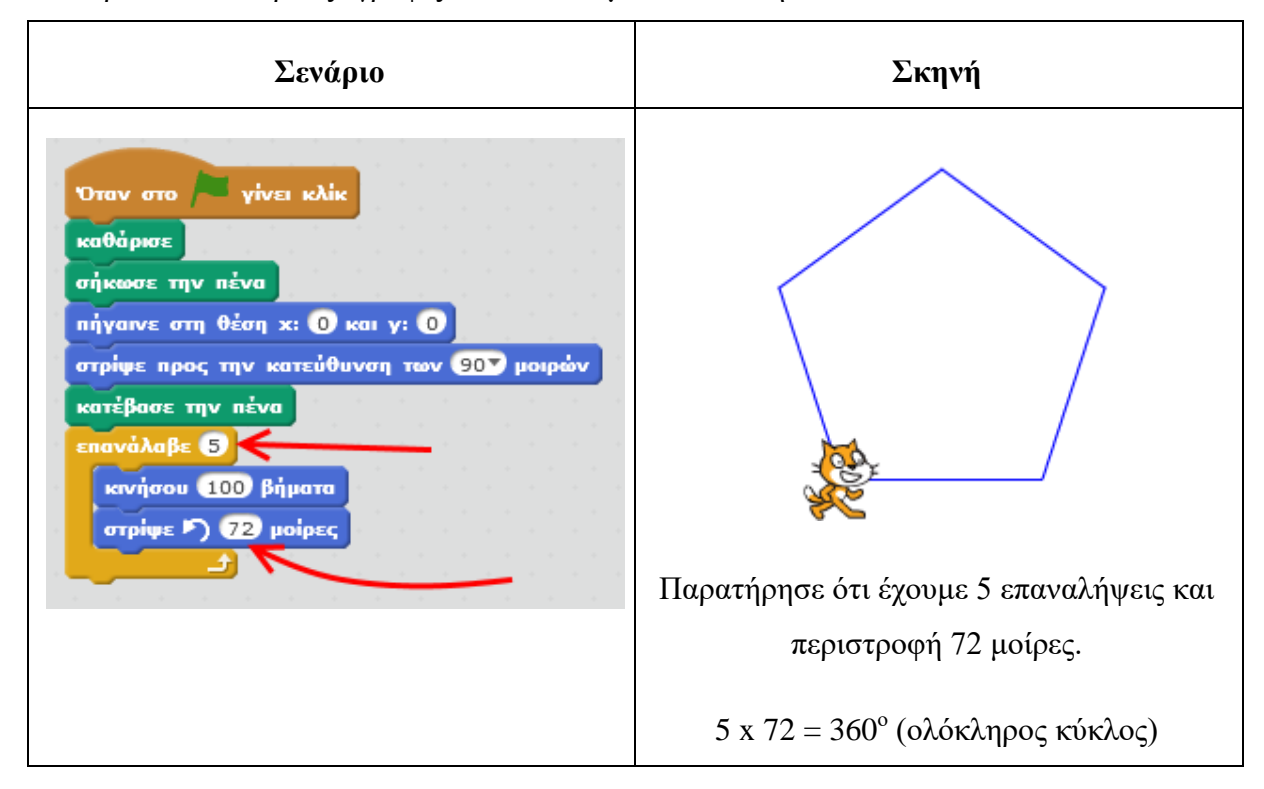

 $11$ 

Το παρακάτω σενάριο ζωγραφίζει ένα **εξάγωνο** στο σκηνικό.

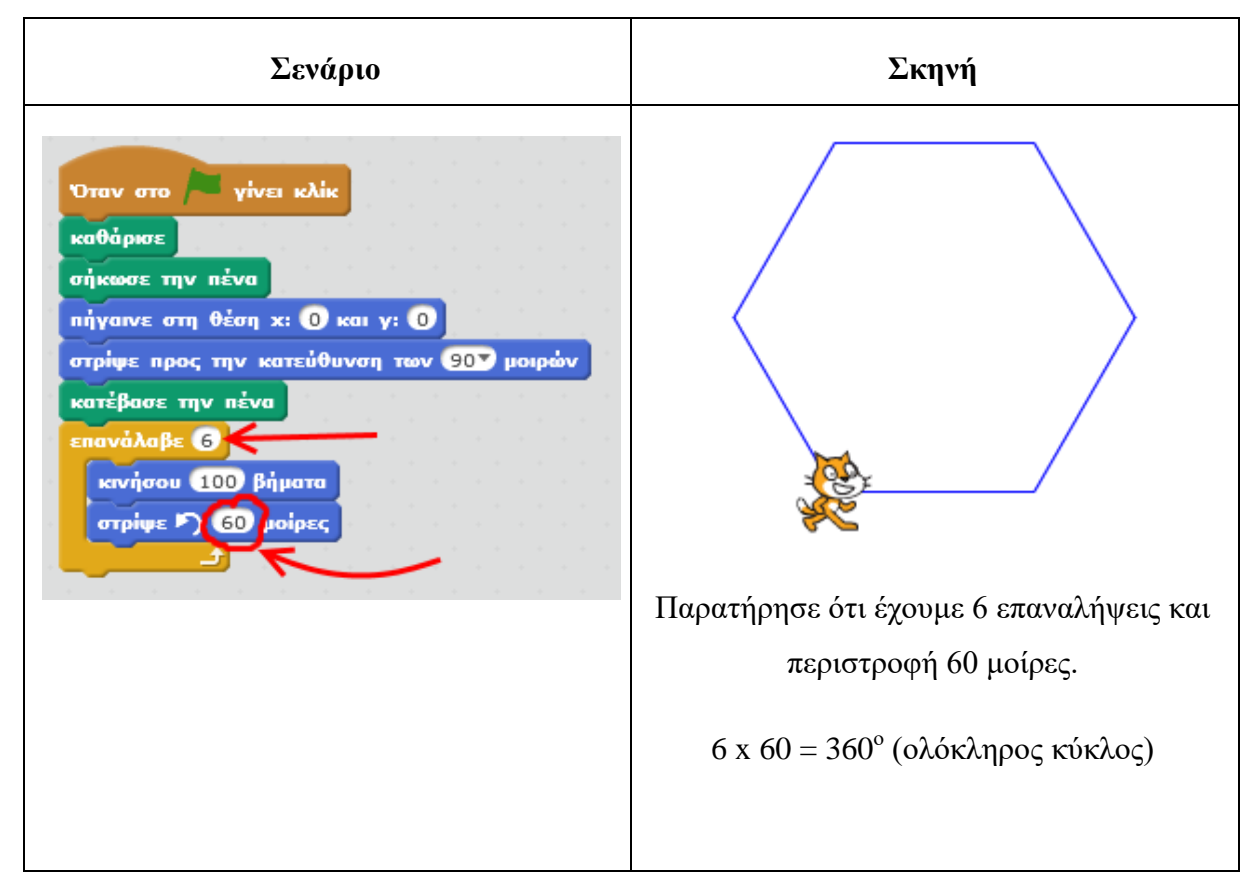

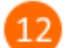

Το παρακάτω σενάριο ζωγραφίζει ένα **κύκλο** στο σκηνικό.

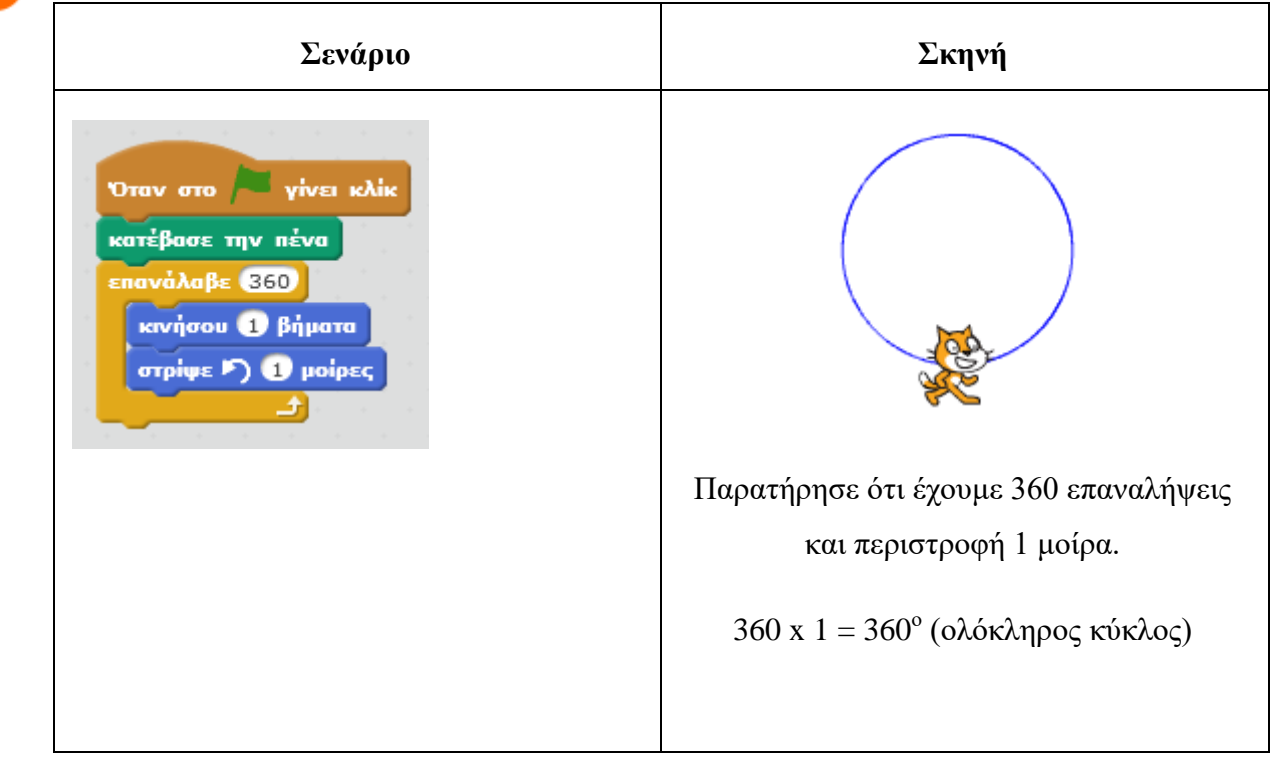

## **Πρόβλημα**:

Δώσε εντολές στη γάτα για να σχεδιάσει μια διακεκομμένη γραμμή ;

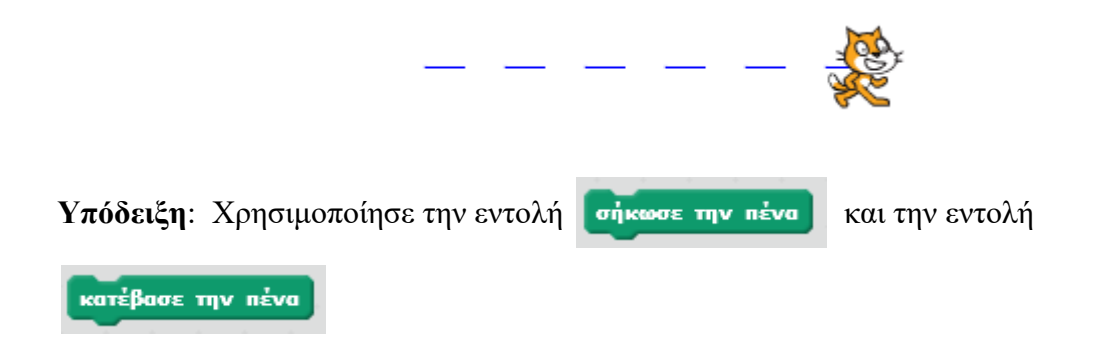

Μπορείς να εκτελέσεις και να δεις τις εντολές του προγράμματος «**Τετράγωνο**» στη διεύθυνση: **https://scratch.mit.edu/projects/83399698/**

Μπορείς να εκτελέσεις και να δεις τις εντολές του προγράμματος «**Τρίγωνο**» στη διεύθυνση: **https://scratch.mit.edu/projects/83400210/**

Μπορείς να εκτελέσεις και να δεις τις εντολές του προγράμματος «**Πεντάγωνο**» στη διεύθυνση: **https://scratch.mit.edu/projects/83401068/**

Μπορείς να εκτελέσεις και να δεις τις εντολές του προγράμματος «**Εξάγωνο**» στη διεύθυνση: **https://scratch.mit.edu/projects/83403026/**

Μπορείς να εκτελέσεις και να δεις τις εντολές του προγράμματος «**Κύκλος**» στη διεύθυνση: **https://scratch.mit.edu/projects/83408194/**

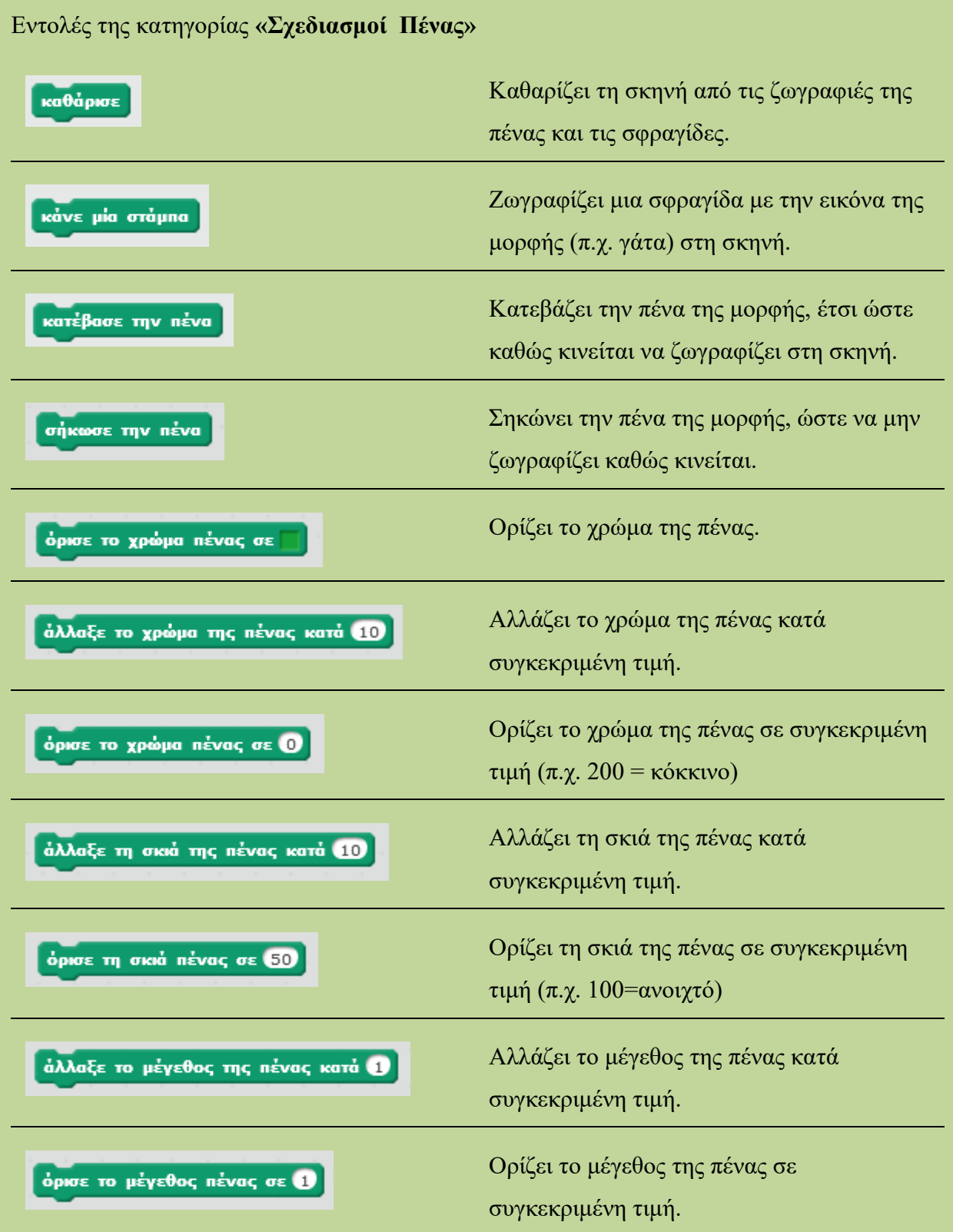